# Welcome Back!

Our meeting schedule will resume with the September 18th meeting, a roundtable discussion of Mac tips and tricks. We are encouraging everyone to bring any useful or interesting tips and tricks they have to share. Bring your questions along, too. We will attempt to cover a variety of topics, with the hope that everyone leaves with a better understanding of how their Mac works and how changes to system settings can improve the user experience. We hope to see you on September 18th at 6:30 PM for the discussion.

Meetings will continue on the third Tuesday of the month through fall, winter, and spring (weather permitting) with one notable change: we have postponed the auction from the November 2007 meeting to the April 2008 meeting.

Meet us at

## **Gannett Fleming**

Gannett West Building
209 Senate Ave ❖ Camp Hill

Tuesday, September 18, 2007, 6:30 p.m.

Attendance is free and open to all interested persons.

# **Contents**

| Welcome Back                                                  |
|---------------------------------------------------------------|
| President's Corner by Linda J. Cober                          |
| Freecycle: Disposing of Good Old Stuff By Adam C. Engst 3 - 5 |
| Safe Sleep Revisited By Joe Kissell                           |
| September Software Review by Tim Sullivan 7 - 11              |
| Mac 911 by Christopher Breen                                  |

Keystone MacCentral is a not-for-profit group of Macintosh enthusiasts who generally meet the third Tuesday of every month to exchange information, participate in question-and-answer sessions, view product demonstrations, and obtain resource materials that will help them get the most out of their computer systems. Meetings are free and open to the public. The *Keystone MacCentral Printout* is the official newsletter of Keystone MacCentral and an independent publication not affiliated or otherwise associated with or sponsored or sanctioned by any for-profit organization, including Apple Computer, Inc. Copyright © 2007, Keystone MacCentral, 305 Somerset Drive, Shiresmanstown, PA 17011.

Nonprofit user groups may reproduce articles form the Printout only if the copyright notice is included, the articles have not been edited, are clearly attributed to the original author and to the Keystone MacCentral Printout, and a copy of the publication is mailed to the editor of this newsletter.

The opinions, statements, positions, and views stated herein are those of the author(s) or publisher and are not intended to be the opinions, statements, positions, or views of Apple Computer, Inc.

Throughout this publication, trademarked names are used. Rather than include a trademark symbol in every occurrence of a trademarked name, we are using the trademarked names only for editorial purposes and to the benefit of the trademark owner with no intent of trademark infringement.

#### **Board of Directors**

President
Linda J Cober

Vice President
Tom Owad

**Recorder**Gary Brandt

Treasurer Jim Carey

**Program Director**Gary Brandt

Membership Chair Eric Adams

Correspondence Secretary
Abigail Schearer

Newsletter Editor
Tim Sullivan

**Industry Liaison**Wendy Adams

Web Master Linda Smith

**Librarian** Tim Sullivan

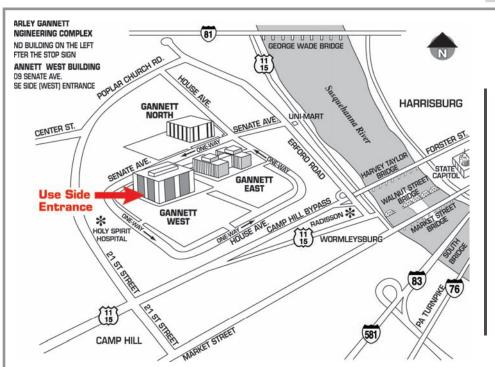

#### Keystone MacCentral Essentials

#### **Meeting Place**

Gannett West 209 Senate Avenue Camp Hill

Web Site

http://www.keystonemac.com

#### **Mailing Address**

305 Somerset Drive Shiresmanstown, PA 17011

# **President's Corner**

Welcome back everyone! The calendar may not yet say "Fall," but school has started, Kipona has been held, "Friday night lights" once again welcome players and fans alike to high school football games and Beaver Stadium is once again rockin' and roarin' on Saturday afternoon/evenings! Anyone who doubts the importance of audience participation had only to be watching or listening to the Penn State versus Notre Dame football game on September 8 to become a believer. The yells of the enthusiastic crowd not only inspired Penn State players but also caused Notre Dame to receive numerous penalties for false starts because the players could not hear the quarterback's count. Thus, the purpose of this introduction is not only to welcome you back to our regular KeyMac meetings but also to encourage you to get involved in the game! You don't have to cheer us on during the program (unless you feel a particular urge to do so!) but be ready to ask questions, supply answers, and share your Mac expertise and enthusiasm with your fellow members.

I was wondering what to cover in this President's Corner, and a happy accident supplied my inspiration. Another teacher left some papers in my room, and when I picked them up for her, I was captivated by the title and author of the speech to be discussed: "You've got to find what you love," by Steve Jobs. In reading that Commencement address from 2005, I learned some interesting things. The Macintosh computer, and all other computers, since as Jobs noted, "Windows just copied the Mac," have multiple typefaces and proportionally spaced fonts because Jobs dropped out of college. That sounds strange until one learns that when he dropped out of college, he didn't

really leave the Reed College campus; he just stopped paying for and taking the required classes and started dropping in on only the classes that interested him. One of those was a calligraphy class where he learned about serif and sans serif typefaces and varying the amount of space between different letters. He found this artistic approach to typography fascinating but never dreamed at the time that he would later use this information when he and Woz designed the Mac. The rest, as they say, is history.

Jobs also talked about being fired at age 30 from the company he had started 10 years earlier. Naturally, the loss of his position at his own company was devastating. After a few rough months, he realized that he still loved what he had been doing. Feeling liberated from the "heaviness of success," Jobs once again felt like a beginner and started NeXT and then Pixar. Pixar created the world's first

animated computer film 'Toy Story' and is now the most successful animation studio in the world. Eventually, Apple realized its mistake and Jobs was once again the man in charge. I can only imagine how great it must have felt to return in triumph to the company that had once fired him. The message here is to find what you love and don't lose faith.

Finally, Jobs talked about his diagnosis of pancreatic cancer. At 7:30 one morning he was told to "get his affairs in order" and spent the day contemplating his mortality. That evening, another test revealed that his pancreatic cancer was one of the rare types that could be cured with surgery. He is now fine and still doing what he loves. I hope all of you are doing what you love too, and that you will love coming to our KeyMac meetings this coming year. See you September 18!

By Adam C. Engst

# Freecycle: Disposing of Good Old Stuff

Reduce, recycle. We've all

heard this waste minimization mantra of the environmental movement, but most of the emphasis tends to go on recycling. Important as it is, recycling should in fact be the second-to-last resort (ahead of the landfill, of course). When seeking to minimize the amount of waste, it's best to reduce consumption to begin with, and to reuse those items that you do acquire, recycling only that which is left.

This is one of the reasons I'm such a proponent of using older Macs and peripherals for as long as possible; if you choose to put an older Mac to work in some secondary task after buying a new one, that's reuse, and is way better than sending that Mac off for recycling.

**Ancient Engines** — At some point, though, keeping old equipment going becomes more effort and investment than it's worth. We experienced this

Continued on page 4

# Freecycle: Disposing of Good Old Stuff

recently, since we had an Apple LaserWriter Select 360 from 1994 and a Canon PC-6 photocopier from 1995 that were both having trouble with print quality. The problems stemmed, I believe, from refilling the pair's toner cartridges rather than purchasing new cartridges. Although toner refilling seems like an excellent way to cut costs and reduce waste. I can't personally recommend it. The Laser-Writer had taken to printing small dots in particular parts of the page, and the photocopier periodically (perhaps due to humidity) printed horribly blotchy pages. The problem is that toner cartridges for these devices can cost between \$50 and \$100, and many (if not most) are refurbished anyway.

So we were faced with paying between \$100 and \$200 to keep the printer and photocopier running, with all the quirks they'd developed over the years: recalcitrant manual feeds, the LaserWriter's funky Asante Friendly-Net Ethernet to LocalTalk Bridge that required specific resetting after every power outage (see "Printer Sharing and Print Spooling in Mac OS X," 2003-03-31), an output tray that constantly fell off the photocopier, and so on. In other words, although the printer and photocopier were fairly functional, they were clearly declining in utility. Similarly, our standalone Sharp fax machine from 1996, though functional, always messed up if we fed it more than one page at a time. It was time to update some hardware.

Rather than buy a separate printer, photocopier, and fax machine, since none of them receive use more than once a week or so, we decided to spend \$400 on an all-in-one device with a color laser engine. Although we also have an Epson Photo Stylus 870 color inkjet printer for photo printing, we detest the constant cleaning and fussing with expensive

cartridges. The best-liked all-in-one seemed to be the Epson AcuLaser CX11NF, which combines a color laser printer with scanning, faxing, and copying. It connects directly to our Ethernet network, has an automatic document feeder, and in general has been a good replacement for the LaserWriter, photocopier, and fax machine.

What to do with the old hardware? We decided to store the fax machine in the attic as a backup, since it's not inconceivable that we could end up with a need to fax something with a signature fairly urgently. But the LaserWriter and photocopier would just be taking up more attic space, since we could always fall back on the inkjet printer for printouts, and photocopying is never essential. It was time to pass them on to someone else, and frankly, someone who wouldn't expect us to help care for them. In other words, we weren't about to pass them on to a friend or relative.

**Enter Freecycle** — Back when we moved from Seattle to Ithaca in 2001, I tried selling some items on eBay, but quickly gave up on the idea because it was just way too much work for the reward. (Oddly, an eBay study found that Ithacans sell more items to international buyers than any other ZIP code in the United States.) Also, I wasn't sufficiently certain of the functionality of these devices that I felt comfortable selling them - in theory I could have listed them in eBay such that they were local to Ithaca, or I could have posted a note on craigslist for Ithaca. But in either case, even with full disclosure, if the buyer had trouble, I would have felt bad. (I've since learned that craigslist has a "free" section, but at least in Ithaca, it's used relatively sporadically.)

I had heard about the Freecycle Network, an Internet service that connects people with stuff to give away with people who want free stuff, but until this point I had never tried it. It turned out to be extremely simple. I went to the Freecycle Groups page to find the Ithaca group, followed the link to its Yahoo Groups mailing list, subscribed, and read the ground rules (this is important, since some things - like the required Subject tags - are not inherently obvious to a newcomer), and then sent a pair of email messages to the list, describing the LaserWriter and photocopier.

My messages were approved by the moderator around noon on a Saturday. Four hours later, I had a note from someone who wanted the Laser-Writer, and two hours after that, a message from someone who wanted the photocopier. I waited a day to see if other requests came in (one did, for the photocopier), and then I replied to the first two people, setting up a pickup time and giving them directions. The first guy arrived on time, chatted ever so briefly, loaded the printer into his truck, and left in about two minutes. The woman who wanted the photocopier chatted a bit longer when she arrived, since it turned out she was opening a store downtown, which led to the realization that we had mutual friends (that sort of thing always happens in Ithaca). Even still - total time to disposal: five minutes.

While I was receiving the Freecycle mailing list messages, I also saw a note from someone who was moving and needed packing peanuts. I happened to have a few boxes and bags full of styrofoam peanuts that I hadn't gotten around to donating to a package store, so I sent her a message saying that she'd be welcome to pick them up. Since she lived only a few miles away, she hopped right over to get them. No fuss, no muss, less crud in the garage.

So I'm extremely happy with Freecycle, and I anticipate using it a bunch in the future to get rid of random things that I don't want to sell because they're too old or sketchy, or not-for-resale items that companies didn't want back and that are just cluttering my office. I don't expect to acquire much, if anything, via Freecycle, since I'm at the stage of life where more isn't better. I did have to resist temptation when someone offered a

free 1890s antique pool table in excellent condition, since we have no space for such a behemoth. But I can remember back to when Tonya and I were just getting started, and being able to make use of other people's castoffs would have been incredibly helpful.

I've been raving about my success in ditching my old hardware to friends, some of whom have said they would be uncomfortable with people coming to their houses for pickup. That's easily dealt with, since you can set an alternate location for pickup if you want, trading a bit of convenience for additional privacy.

Other Regiving Networks - It appears that there has been some controversy surrounding Freecycle itself, with the founder defending his trademark vigorously and accepting corporate support from Waste Management, Inc. From what I can tell, the controversies don't particularly affect the individual local groups, which are all run by volunteer moderators. However, there are also plenty of other groups, such as the ReUseIt Network, that support the general concept of "regiving" unwanted items. A quick survey of these found that most were smaller than comparable Freecycle groups. The Ithaca Freecycle group has over 5,400 members, which is pretty impressive when you consider that the population of Ithaca is only about 30,000, and the surrounding Tompkins County is around 100,000.

Whatever the specific approach you choose, I strongly encourage everyone to consider Freecycle, another regiving network, or an appropriate charity when you're trying to figure out how to dispose of old hardware, software, or just about anything else. If we're going to expend valuable resources creating the objects that inhabit our everyday lives, let's at least extract as much use out of them as possible. Now to get rid of the elderly QMS PS-410 laser printer in the attic that the LaserWriter Select 360 replaced...

By Joe Kissell

# **Safe Sleep Revisited**

My recent article "Stewing Over Safe Sleep" (2007-07-30) seems to have touched a nerve. It provoked lots of discussion on TidBITS Talk, not to mention numerous email messages, prompting me to write a follow-up post on my personal blog. Now it seems that even the follow-up needs a follow-up, as new information has emerged and various helpful hints have been offered. Here, then, is the rest of the story (or as much of it as I know at the moment).

A Quick Review - In Apple's current implementation of Safe Sleep, simply putting your laptop into (ordinary) sleep mode triggers it to save a copy of your RAM onto disk - taking up as much as 4 GB of disk space and delaying the onset of sleep by as long as 49 seconds (depending on your laptop's configuration), during which, Apple's documentation cautions, you must not move your computer. The RAM is cached so that if, later on, your battery drains completely, you can return to your previous state quickly (a bit slower than waking up from ordinary sleep, but much faster than restarting), without having lost any unsaved work. This default setting can be modified only by mucking around in Terminal or with thirdparty hacks. If you don't like waiting almost a minute before moving your computer every time you put it to sleep (and I certainly don't), you must go to considerable effort to change that behavior.

When Safe Sleep Is Good — In my earlier article, I complained that cases where Safe Sleep would actually be valuable are rare, at least for me, making it all the more irritating that saving RAM to disk is the default. However, several people pointed out usage scenarios in which someone might be delighted to have a copy of their RAM cached to disk, even if it meant taking a minute extra for their

laptop to sleep. Although I may not encounter these situations myself, I grant that they make Safe Sleep more useful. A trans-Pacific flight during which you might burn through several batteries, for example, is a good time to have Safe Sleep available. The same is true if you know your laptop's battery is easily jostled out of place (losing electrical contact and thus depriving your computer of power) during travel to or from work.

Another good example: swapping batteries. If I put my Titanium PowerBook G4 to sleep, I can swap batteries (even without an AC adapter attached) and not lose the contents of my RAM. However, some Mac laptops (including the new MacBook Pros) lack any sort of short-term power supply that can enable a live swap like that. With these models, if you can't connect an AC adapter or put them into Safe Sleep, your only other alternative is to shut down completely before changing batteries and restart afterward - quite a hassle, not to mention a step backward in usability. (One could even imagine that the Safe Sleep feature was someone's idea for saving a few cents on hardware components - why have extra parts to preserve the RAM when we can accomplish the same thing in software? - but I sure hope that wasn't the case.)

In addition, a number of readers mentioned that if your battery drains completely without a RAM cache being created, you'll lose more than unsaved documents. Window and palette positions, the contents of the Clipboard, open tabs in your Web browser, and various other things might disappear too. Even the time required to restart and open a bunch of applications again can be a drag, and recovering from Safe Sleep is much faster, even if you've previously

Continued on page 6

### **Safe Sleep Revisited**

lost some time waiting for the RAM to be saved to disk.

So on the one hand, there are times when a typical user might greatly benefit from Safe Sleep; on the other hand, during periods when you know you won't need it, it's still preferable to be able to put your computer to sleep instantly (and save a few gigabytes of space on your hard disk). And although you could enter commands in Terminal whenever you wanted to switch modes, that's not very convenient. Greg Nicholson emailed me with a solution he uses, which I thought was quite clever. He has cron run a shell script every 10 minutes. But unlike the simple script I provided in my earlier article, Greg's has some smarts: it does different things depending on your battery level. If your battery is running low, it turns hibernatemode on, so that when your computer sleeps, it will save the RAM cache. But when your battery level is high enough again, it turns hibernatemode off and deletes your RAM cache. That way, you can have the best of both worlds, more or less.

My version of Greg's script follows; you can change the values 30 and 50 (as in, activate hibernatemode when battery level is less than 30 percent and deactivate it when battery level is over 50 percent) to your preferences.

#!/bin/sh

MODE=`/usr/bin/pmset -g | awk '/hibernate-mode/ { print \$2 }'`

LEFT=`/usr/bin/pmset -g batt | grep Internal | awk '{ print \$2 }' | awk -F % '{ print \$1 }'`

if [ LEFT -lt 30 ] && [ MODE = 3 ]; then {

/usr/bin/logger -t "hibernatemode" "Battery level less than 30%; setting hibernatemode to 3"

elif [ \$LEFT -gt 50 ] && [ \$MODE != 0 ]; then

/usr/bin/logger -t "hibernatemode" "Battery level greater than 50%; setting hibernatemode to 0"

/usr/bin/pmset -a hibernatemode 0

rm /var/vm/sleepimage

}

As with any shell script, you must

save this as a plain text file and make it executable. One way to do that is to type:

sudo chmod ug+x your-script-name

In addition, if you plan to use cron to schedule this script to run automatically, bear in mind that it requires root privileges. My own solution is to put the file in my system crontab (in which all scripts run with root privileges), but a safer tactic (and the one Greg recommends) would be to add the following to your /private/etc/sudoers file:

ALL ALL=(ALL) NOPASSWD: /usr/bin/pmset -a hibernatemode 3

ALL ALL=(ALL) NOPASSWD: /usr/bin/pmset -a hibernatemode 0

ALL ALL=(ALL) NOPASSWD: /bin/rm /var/vm/ sleepimage

Safer still would be to replace the first ALL in each line with your short user name.

A Question of Encryption - In my earlier article, I mentioned that when changing the hibernatemode setting manually, you should use a value of 0 to turn it off; 3 to return it to its default state (on only when needed, but always save the RAM state when sleeping); or 1 to make your computer use Safe Sleep, rather than ordinary sleep, all the time. Then I went on to say, "And if you have Use Secure Virtual Memory selected in the Security pane of System Preferences, replace the 1 or 3 with 5 or 7, respectively." That last sentence, it turns out, was not merely mistaken but a very bad recommendation indeed. Please forget that I suggested it. Don't ever use 5 or 7.

Ordinarily, when Mac OS X uses virtual memory (VM) - temporarily

storing a portion of your RAM on disk - it writes out the data unencrypted. The problem with this is that if your RAM happened to contain something confidential, such as a password, then even after you shut down your computer someone could extract that data from the VM swap file on your disk. Security experts regard this as a huge risk, and recommend that virtual memory always be encrypted when written to disk. In Mac OS X Tiger, you can do this by opening the Security pane of System Preferences and checking Use Secure Virtual Memory. (In fact, everyone go do this right now. I'll wait.)

How does Secure VM relate to hibernatemode? Well, with hibernatemode settings of 1 or 3, your RAM is saved to disk according to the Secure VM setting you're using. So, if Secure VM is off, a setting of 1 or 3 writes your RAM cache unencrypted, whereas if Secure VM is on, a setting of 1 or 3 encrypts your RAM cache. That is as it should be.

Once upon a time, however, when hibernatemode was new, it didn't work correctly with Secure VM. So the 5 and 7 settings were added to \*prevent\* your RAM cache from being encrypted even if Secure VM was turned on! That problem, however, was short-lived, and now that modes 1 and 3 work as they ought to, you should avoid using 5 or 7, which would effectively eliminate the value of Secure VM in the first place.

Suppose, however, that you not unreasonably took my earlier advice and thereby unwittingly wrote an unencrypted RAM cache to your disk - or that you never had Secure VM turned on in the first place and have an unencrypted RAM cache for that reason. Merely erasing that sleepimage file won't overwrite its contents; any moderately skilled hacker could still read its contents quite easily. So instead of issuing this command:

sudo rm /var/vm/sleepimage

use this one:

sudo srm -s /var/vm/sleepimage

The srm command is the secure version of rm ("remove"). By default, srm overwrites files 35 times (just like the most secure version of the Erase Free Space feature in Disk Utility). And that's definitely secure, but it also takes forever, and probably has no practical benefits for most of us. The -s flag is for simple security - a one-pass overwrite - which should be

adequate for most ordinary citizens. If you prefer to be more cautious, you can replace -s with -m ("medium") for a 7-pass overwrite.

Note, however, that if you're running a script (either Greg's or mine) to turn off hibernatemode when needed, you need not use the srm command in that script. The reason is that when hibernatemode turns on, it creates a blank sleepimage file. Although that file is as large as the amount of RAM you have installed, it contains no data until your computer enters sleep mode. So as long as your script catches it and deletes it before your computer sleeps, you need not spend the extra time to overwrite a blank file securely.

by Tim Sullivan

# September Software Review

Spam blockers use a variety of techniques to evaluate income mail. The primary techniques are:

- Whitelists are list of the addresses from which you will unconditionally accept e-mail. Usually anyone in your address book is added to the whitelist. Entries on whitelists can be spoofed by spammers.
- Blacklists (or blocklists) are list of addresses from which you do not want to receive e-mail. Whitelists and blacklists are maintained locally by the user.
- URL databases are available for some spam blockers. They are lists maintained by the developer and probably are by subscription only.
- Rules are instructions that assign specific actions when the criteria are met. For example, using drop down list of choices, we can create the rule: If "the subject" "contains" "your money" "move the message to" "the trash."
- Bayesian filtering is similar to Rules. However, in this case the user provides the filter with real life emails and indicates that these examples are good or bad as the case may be. The filter learns which is which.

That means the filtering is based upon your individual preferences. And because the system is adaptable, it can be retrained quickly. In fact, it's a bad idea to let incorrectly labeled e-mail stand. It's time to update your filters

In May 2002 we reviewed SpamFire, a spam blocker. As a stand along application, it is run before opening your favorite e-mail client. I have been using it for about five years. I use the whitelist and blacklist feature extensively.

In June 2007, Macworld ran a comparison of spam blockers. Their favorite was SpamSieve.

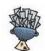

#### SpamSieve 2.6.4 http://c-command.com/ spamsieve/

Requires OS X 10.2 or greater. Apple Mail, Emailer, Eudora, Entourage, GyazMail, Mailsmith, Outlook Express, PowerMail, or Thunderbird. Universal binary. \$30.

SpamSieve gives you back your inbox by bringing powerful Bayesian spam filtering to popular e-mail clients. It learns what your spam looks like, so it can block nearly all of it. It looks at your address book and learns what your good messages look like, so it won't confuse them with spam. Other spam filters get worse over time as spammers adapt to their rules; Spam-Sieve actually gets better over time as you train it with more messages. SpamSieve doesn't delete any messages — it only marks them in your e-mail client — so you'll never lose any mail. SpamSieve works with any number of mail accounts, of whatever types are supported by your e-mail software (e.g. POP, IMAP, Hotmail, AOL).

#### **Main Features**

- Powerful Bayesian spam filtering results in high accuracy and almost no false positives. It adapts to the mail that *you* receive to get even better with time. Some other e-mail clients include Bayesian filters, but SpamSieve is more accurate.
- Integrates with your e-mail client for a superior user experience. Plus, you get the same great filtering if you ever switch e-mail clients or use more than one at a time.
- Integrates with the Mac OS X Address Book (and also Eudora's and Entourage's address books) so that messages from friends and colleagues are never marked as spam.

Continued on page 8

## **September Software** Review

- Automatically maintains a blocklist so that it can instantly adapt to spam messages sent from particular addresses, and catch 100% of them.
- Automatically maintains a whitelist to guarantee that messages from particular senders or mailing lists are never marked as spam, without cluttering your address book with these addresses.
- You can customize the whitelist and blocklist, adding sophisticated rules that match various message headers, or the message body. The rules can match text in a variety of ways, including using regular expressions.
- Can use the Habeas Safelist, <a href="http://c-command.com/spam-">http://c-command.com/spam-</a> sieve/manual-ah/use-habeas-safelist> which indicates messages that are not spam, as well as the "ADV" subject tag indicating that a message is spam.
- Many spammers encode the contents of their messages so that filters cannot see the incriminating words they contain. SpamSieve can decode and look inside these messages. Optionally it can mark them all as spam, on the theory that legitimate senders do not try to obscure their messages.
- SpamSieve keeps track of how accurate it is, how many good and spam messages you receive, and how these numbers change over time.
- Turn off new-mail notification in your e-mail client, and let SpamSieve notify you only when you receive non-spam messages.
- The corpus window and log let you see how each spam message was caught.

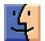

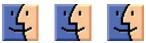

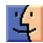

Reviewed by Fred Showker for the User Group Network News Service

### **Data recovery for Mac** OS X

SubRosaSoft has released FileSalvage 6. This latest generation of Mac OS X software provides support for custom file type recovery, the ability to search for embedded files, and a new bootable DVD.

FileSalvage 6 is a set of extremely powerful data recovery tools designed to restore files that have been accidentally deleted, become unreadable due to media faults, or stored on a drive before it was re-initialized or formatted. It is device and file system independent, allowing the users to recover files from a normal Mac OS hard drive, USB key, Linux disk, Windows drive, FLASH card, scratched CD, and almost any other media or file system that can be recognized in Mac OS X.

FileSalvage 6 adds the ability for the user to define their own custom file types. To recover a file format that is not in the current list of supported and known types, the user simply drags & drops a dozen or so files of the same format into FileSalvage to analyze and process. Upon completion, the new profile will be added to the known formats. This flexibility enables the user to recover files created by applications that are either too new or uncommon to be initially supported by FileSalvage 6.

FileSalvage 6 also adds the ability to search for embedded files. Already a feature found in SubRosaSoft's Mac-ForensicsLab, searching embedded files will yield files contained within other files, such as web caches or mbox format email folders. This new feature will allow the user to recover more files.

The latest update of FileSalvage is available on a dual-boot bootable DVD that will start up from either a Power PC or Intel based Macintosh. Written specifically for Mac OS X, FileSalvage 6 includes powerful features that give the user excellent flexibility and control in data recovery:

- Risk free trial version see what data can be recovered before you purchase.
- Custom file type support recover files that may not already exist in the current list of 'Supported File Formats'.
- Embedded file recovery search for files that have been embedded inside other files.
- File Preview see what you are going to get before you recover your deleted file.
- File Renamer reconstructs file names of the popular file formats (JPEG, MP3, M4A, etc...).
- Easy-to-use interface reduces data recovery process to a few clicks.
- Device and file system independent - allows recovery from almost any media.
- Works on faulty hardware recovers data from mechanically unsound disks or corrupted devices.
- Safety first never writes to the disk or device being salvaged from.
- Searches free space scan only where known files are not, to speed recovery and narrow search results.

SubRosaSoft FileSalvage software requires Mac OS X 10.3.9 or above (built for Tiger). For more information on FileSalvage 6, please visit SubRosaSoft

- \* MSRP \$89.95 plus shipping for the CD version or \$79.95 for the download only version.
- \* Users of FileSalvage 5 can upgrade to version 6.0 for free by contacting (mailto:sales@subrosasoft.com). Users of FileSalvage 4 or below can upgrade

to FileSalvage 6 for \$29.95 (download) and \$39.95 (DVD media) plus shipping.

"From the User Group Network News Service at http://www.usergroups.net/ "

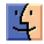

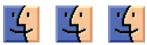

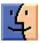

By Matt Neuburg

## The Subliminal Snap of **Keyclick**

Long before I owned a personal computer, I had an IBM Selectric typewriter, and all was right with the world. What I loved wasn't just its changeable fonts (though these were essential to my work, letting me type in both Ancient Greek and English); something about the feel of the keyboard, shared also with IBM's cardpunch machines of a slightly earlier era, was uniquely satisfying, clear, and positive. With it, I could type very fast and accurately. In a way, I've sought ever since to recover that same keyboard feel.

Here at TidBITS, we're all heavy keyboard users, and we've run occasional stories about keyboards we found particularly satisfying. In "The Majestic Alps and the King of Keyboards," 2004-03-29, Adam waxes nostalgic about the Apple Extended Keyboard and enthusiastic about its reincarnation in the Matias Tactile Pro. But when you're on the road with your portable (and "the road" could be merely one end of your living room), and can't attach an external keyboard, you must "dance with the one that brought you." I'm not particularly negative about my new MacBook's keyboard (discussed, when the first model appeared, in "MacBook Fills Out Laptop Line," 2006-05-22), but I'm not all that positive about it either. That's why I'm so enthusiastic about Keyclick, by Peter

Sichel, a developer best known for his networking utilities, but who is also just an all-around nice fellow, always willing to share his expertise with total strangers who approach him at trade shows (guess how I know

Keyclick is a System Preference pane. It doesn't affect your physical keyboard at all; it just makes noise when you type. So how can it be helpful, as claimed on the product's Web site, "if your keyboard seems mushy, or you've ever longed for the crisp feel of an older keyboard"? Why does it make me a better typist on my Mac-Book? It's because the noise it makes, though little more than a faintly detectable pop each time I press a key, tells me almost subliminally that I have pressed a key. Even more, Keyclick tells me (by its silence) when I've failed to press a key, or when I've held down a key long enough to produce multiple, repeated characters. Thus, as if I were a rat in a maze being rewarded for my successes, my brain and my fingers are guided to press just the right amount to produce that satisfying pop. And so, in short order, I run the maze better and better.

Actually, Keyclick helps me even more with two further bits of functionality. First, it makes a noise when I click the trackpad button, and when I release it. That's very important, because the MacBook trackpad button is extremely firm, so I often think I've clicked it when I haven't. Before Keyclick, in such a situation I was left slowly noticing that nothing on the screen had changed and wondering why; now I get instant feedback. Second, Keyclick makes a noise when I use the scroll wheel. On the MacBook, that means stroking the trackpad with two fingers; thus, it's important to distinguish this from a single finger, which moves the cursor. Again, sometimes this fails, and I used to wonder why: was the cursor not over the window I thought it was, or was my gesture not understood as scrolling? Thanks to Keyclick, I now know much better,

and much sooner, what the computer thinks I did. I make fewer miscommunications with my machine, and when I do make one, I know immediately and can react quickly.

Only experimentation can tell you how to set Keyclick's various options in order to make it most useful. You can turn the keystroke noise on or off, and adjust its volume and pitch; you can turn the scroll wheel noise on or off, and adjust its volume and pitch; and you can turn the mouse click noise on or off, and adjust its volume. (You can also elect to have a different pitch produced when a keystroke includes a modifier key such as Command or Shift, and you can elect to silence Keyclick when certain applications are frontmost.) The matter is purely one of psychology. Indeed, on my iMac G5, where I have a clicky keyboard, trackball, and scroll wheel, Keyclick's noises feel like an annoying distraction, and I don't use it! Yet on my MacBook the very same noises seem both essential and all but unnoticeable. So download it and give it a try; that's the only way you'll discover whether Keyclick is that little extra that you needed all along to increase your happiness and productivity.

You can try Keyclick free for 21 days. It's a 312K download, and requires Mac OS X 10.4 or later. (Incidentally, Keyclick performs its magic through a little-known technology, new in Tiger, called Quartz Event Taps; these are essentially hooks that let the programmer receive and modify user input before it reaches any application's event loop. A neat tool for experimenting with event taps is Pre-Fab Software's freeware Event Taps Testbench.) You can register Keyclick for a mere \$5, yet another example of Peter Sichel's generosity. Plus, Peter is very responsive to his users' feature requests and suggestions for Keyclick. This utility is a pleasure to use and the developer is delightful to work with; what could be better?

Continued on page 10

## **September Software** Review

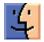

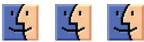

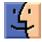

**by** Dave Greenbaum, dave@clickheretech.com

## Overflow: **Keeping the Dock** clean and tidy

I'll admit it, I'm a dock addict. I put everything in my dock I could ever use. If I had a purse, I'd do great on Let's Make a Deal (if you don't know the reference, then you've always grown up with Macs — lucky you) However, now that everything is in my dock, I can't find anything on it! Arrgh.

Overflow was in the bottom of my stack of things to review from Macworld, which only proves why I'm an ideal candidate for it. I loved Dragstrip and, though developed separately, does exactly what Dragstrip did. (You might remember that Dragstrip provided a dock like structure in OS 9).

Instead of having one dock at the bottom of the screen, Overflow creates a palette of icons that allows you to subdivide your aliases into categories. For example. I have a category of Disk Utilities that includes Apple's Disk Utility, CD burning software, etc. Instead of having to navigate three of four folders deep in my hard drive to find an application, I simply can press the hot key for Overflow (F1 by default) and then click the category and then icon (or press command and the arrows to quickly shift between categories). Also, like the dock, you can drag and drop items onto a particular alias. The drag and drop feature is great when you want to open a document in a different app for a change (opening a pdf in Acrobat instead of preview). Similar to

the dock, you can add individual documents that you use often.

While the program allows you to configure the size and color of the icons, it doesn't allow keyboard combos as a hotkey — only one individual key. For example, on my Macbook, I have to press the function key before I can use F1. I'd rather map it to option and command (which was my dragstrip quickey), but I can't. Not a major complaint, more of an annoyance. Weird because Apple allows keyboard combinations in Expose and with all my other programs, I'm slowly running out of hotkeys

I highly recommend the program, and with a \$14.95 price tag it's hard not to resist. Much less expensive than those Dock Addict's Anonymous meetings. Overflow has quickly proven itself an indispensable productivity tool.

**Pros:** Efficiently manages all your dock items in easy to use categories

**Cons**: Limited options for hotkeys

## **Apple Updates**

#### AirPort Extreme Base Station with 802.11n\* Firmware 7.2.1 08/29/2007

System Requirements

- Airport Utility 5.1 or later
- AirPort Extreme Base Station with 802.11n\*

The AirPort Extreme Base Station with 802.11n\* and Firmware 7.2.1 is Wi-Fi certified for 802.11n\* draft 2.0. This update also includes bug fixes and security updates.

#### iPhoto 7.0.2 08/28/2007

**System Requirements** 

- OS X 10.4.9 or later
- iPhoto 7.0

This update to iPhoto addresses issues associated with publishing to .Mac Web Gallery, rebuilding thumbnails,

and editing books. It also addresses a number of other minor issues.

#### iMovie 7.0.1 08/22/2007

System Requirements

- OS X 10.4.9 or later
- iMovie 7.0

This update addresses issues associated with publishing to .Mac Web Gallery. It also improves overall stability and addresses a number of other minor issues.

#### iWeb 2.0.1 08/16/2007

System Requirements

- OS X 10.4.9 or later
- iWeb 2.0

This update addresses issues with upgrading and publishing iWeb 1.x websites.

#### AirPort Base Station Update 2007-002 for Mac 08/13/2007

**System Requirements** 

- OS X 10.4.8 or later
- AirPort Utility 5.0 or later

The AirPort Base Station Update 2007-002 includes general fixes and compatibility updates for the following applications:

- AirPort Utility
- AirPort Disk Utility
- AirPort Base Station Agent

AirPort Utility v5.2.1 for Mac OS X 10.4.x or later software supports the AirPort Extreme Base Station with 802.11n, AirPort Extreme Base Station and AirPort Express Base Station.

#### **Keyboard Software Update 1.1** 08/10/2007

**System Requirements** 

OS X 10.4.10 or later

Install this software to use your aluminum Apple Keyboard and take advantage of the special features.

#### **MacBook Pro Software Update 1.1** 08/09/2007

System Requirements

- OS X 10.4.9 or later
- MacBook Pro 2.2GHz or 2.4GHz

This update provides important bug fixes and improves stability with Motion 2 and Motion 3. It is recommended for all 2.2/2.4GHz MacBook Pro models.

#### **Mac Pro SMC Firmware Update 1.1** 08/08/2007

**System Requirements** 

- Mac OS X 10.4.10
- Mac Pro

The SMC Firmware Update adjusts fan behavior in the Mac Pro.

After this update has completed successfully, your SMC Version will

1.7f10 (Mac Pro)

1.15f3 (Mac Pro 8-core)

The updater application will be installed in the / Applications/ Utilities folder and will launch automatically after restart.

#### iMac Software Update 1.0 08/08/2007

**System Requirements** 

- OS X 10.4.10
- iMac (Mid 2007)

This update provides important bug fixes and is recommended for 20-inch and 24-inch iMac models with 2.0, 2.4, or 2.8GHz processors.

#### Front Row 1.3.1 08/07/2007

**System Requirements** 

- OS X 10.4.5 or later
- Front Row enabled Mac

This Front Row update provides for improved iPhoto compatibility.

#### Aperture 1.5.4 Update 08/07/2007

System Requirements

- OS X 10.4.8 or later
- Aperture 1.5 to 1.5.3

Aperture 1.5.4 is required for compatibility with iLife '08. This update is recommended for all Aperture users.

#### iTunes 7.3.2 for Mac 08/02/2007

System Requirements

- OS X 10.3.9
- OS 10.4.7 or later

iTunes 7.3.2 provides bug fixes to improve stability and performance.

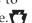

By Christopher Breen

# **Mac 911** Solutions to your most vexing Mac problems

#### The not-in-a-playlist playlist

Q: I often receive MP3s that are copied to iTunes' library when I open them. As time goes by, the library gets filled with stuff I don't want. The stuff I do want is already sorted into playlists. Can I make a smart playlist with songs that are not in any playlist? — Bruno Grieco

A: Sure. But before I offer a couple of smart-playlist techniques, allow me to refer you to the always helpful Doug's AppleScripts for iTunes site, where you'll find the free Not In Any Playlist To Playlist 1.0 script. This AppleScript will do just what its name promises — locate tracks that aren't in a playlist and place those tracks in their own playlist. Once they're there, you can select them all, hold down the option key, and press delete. A warning message will ask you whether you'd

really like to delete the tracks from your iTunes library. You do, so click on OK. Note that if you have a lot of tracks, the script can take a long time to do its job.

If you'd rather create your own version of this unwanted-songs playlist, there are a couple of ways to do so. The first is to create a smart playlist (File: New Smart Playlist) that includes multiple conditions along the lines of: Playlist Is Not playlist name 1, Playlist Is Not playlist\_name\_2, Playlist Is Not playlist\_name\_3, and so on, with a condition for each playlist you've created in iTunes' Source list. If you have lots of playlists, this will quickly get tiresome.

The second way is to choose File: New Folder (which creates a new

folder in iTunes' Source list), name the folder All My Playlists (for example), and drag all your playlists into this folder. Then you can create a new smart playlist that reads: Playlist Is Not All My Playlists (see "Not in a Playlist"). The resulting smart playlist should contain all the tracks that aren't in the playlists within your All My Playlists folder.

#### When fresh applications aren't

Q: When opening applications, I often see an alert message that reads, "You are opening the application whatever for the first time. Are you sure you want to open this application?" This happens repeatedly for the same application, day after day. What can I do to eliminate these alerts for programs that I have already opened?

— Judd Mosser

Continued on page 12

## **Mac 911**

A: Your Mac is behaving as if its LaunchServices database — the database that keeps track of which applications have been launched and which haven't — has been mucked with. Given that the guts of Launch-Services are tucked away in places a user wouldn't normally go, a maintenance utility such as Maintain's \$15 Cocktail (macworld .com/1214) or Titanium Software's free OnyX is probably responsible.

As wonderful as these tools can be, they can also cause this kind of unexpected behavior. If you've run such a utility, launch it and check its autopilot settings. My guess is that something is working in the background to keep your LaunchServices database fresh yet frustrating.

#### The computer ate my icons

Q: My wife left our kids unattended for a few minutes at the computer. Now most of my System Preferences icons are absent. In their place are file-looking icons containing tiny System Preferences icons. All the preferences still work, but I'd like my regular icons back. — James Gibson

A: I wouldn't rush to blame the kids — sometimes these things just happen. Go to your user folder/Library/Caches and get rid of com.apple. preferencepanes.cache. In all likelihood, your cache file got corrupted. Deleting it will create a new one that should make your regular icons reappear.

#### Accidental Universal Access

Q: Lately my iMac has been in a strange state: Every mouse operation evokes a spoken response, as does every attempt to open a control panel or a window. Additionally, there is always a dark rectangle outlining some object in the current window or on the desktop. I looked through various libraries for an obvious .plist file, but could find none. Restarting my Mac has not helped. Ideas? — Clay Ross

A:Allow me to offer this general advice: When your Mac unexpectedly talks back to you, zooms in on objects, activates windows and menus when you press keys on your keyboard, displays an enormous cursor, or shows you a display that looks like an X-ray image, run, don't walk, to the Universal Access preference pane.

This System Preferences pane was designed to help people with physical limitations. You can use it to control the cursor with the keyboard or make your Mac recite the names of buttons and menu items, for example. Many of these functions can be initiated with the press of a few keys. Apple has done its best to make accidentally activating these key combinations difficult, but that can still happen.

And it happened to you. Somehow, you managed to press command-F5. This command fires up Voice Over, a helpful tool that can recite the name of the foremost application and the names of items within it, while highlighting those items (that's the dark rectangle you're seeing). Press command-F5 once more, and your Mac will cease its jabbering.

#### Export AIFF podcasts in GarageBand

Q: I create my podcasts in Apple's GarageBand. I generally like the program, but one thing bugs me. GarageBand will export my podcasts only as compressed audio files. I'd like to export them as uncompressed AIFF files, so I can process them with other utilities that don't work with MPEG-4 files. There doesn't seem to be a way to do this. — From the Macworld.com forums

A: It is annoying that GarageBand doesn't offer an obvious way to export podcast projects as AIFF files. But the operative word here is obvious. It can be done.

The key is the Podcast track that appears at the top of GarageBand's window — the one that contains such stuff as graphics and chapter markers. Make that track go away, and you can export a podcast as an AIFF file.

Once upon a time, I would have recommended that you assemble

your audio, delete the Podcast track, export your audio, have your way with the resulting AIFF file, and import that file back into GarageBand. Adam Christianson, the host of the popular MacCast podcast, offers an even better solution.

All you need to do is hide the Podcast track. To do so, select the track and choose Track: Hide Podcast Track.
The Podcast track will disappear.
When it does, the Share: Send Podcast To iTunes command changes to Send Song To iTunes, which lets you know that the file will be sent in the AIFF format. (When you want your Podcast track back again, just choose Track: Show Podcast Track.)

Then you can locate the original file in iTunes (control-click on the file and choose Show In Finder from the contextual menu) and do what you like with it. After you've processed it to your liking, create a new podcast project in GarageBand and drag the file into a track. Then add your podcasty bits and export it.

Why not just create a song project in the first place if you're going to export your podcast as an AIFF file? Choosing a podcast project from the get-go provides you with that nice little podcast template — one that includes vocal tracks with the right effects already applied, as well as the Jingles and Radio Sounds tracks that many podcasters find useful.

This technique is also worthwhile when your podcast contains so many tracks that GarageBand bogs down. You can reduce multiple tracks into a single lossless track that maintains all the fidelity of the original but that, when you import it into a new GarageBand project, won't be so taxing to your Mac.

[Senior Editor Christopher Breen is the author of Secrets of the iPod and iTunes, fifth edition, and The iPod and iTunes Pocket Guide (both Peachpit Press, 2005).

Find Chris' books at www.amazon.com and www.peachpit.com. Get special user group pricing on Macworld Magazine! Subscribe today at http:// www.macworld.com/useroffer.]

# **Share Keystone MacCentral with other MACaholics**

| Name                               |                                               |
|------------------------------------|-----------------------------------------------|
| Address                            |                                               |
| City                               | State Zip                                     |
| Home Phone                         | Day Phone                                     |
| E-mail Address                     |                                               |
| Date                               | Is this $\bigcirc$ Renewal or $\bigcirc$ New? |
| How did you hear about us?         |                                               |
| Dues for one person are ○ \$20/yr. | Family or Corporate dues are O \$30/yr.       |

To join Keystone MacCentral, mail this form with your membership dues (payable to Keystone MacCentral) to:

Keystone MacCentral Membership Chair 305 Somerset Drive Shiresmanstown, PA 17011

Keystone MacCentral meetings are held at 6:30 p.m. on the 3rd Tuesday of the month at Gannett Fleming, 209 Senate Avenue, Camp Hill.

September 2007 13